# WAP321接入點上的強制網路門戶例項配置

## 目標 Ī

強制網路門戶允許您阻止連線到WAP網路的客戶端。客戶端在允許正常使用Internet之前,會 看到用於身份驗證的特殊網頁。強制網路門戶驗證適用於訪客和經過身份驗證的使用者,通過 將Web瀏覽器轉換為身份驗證裝置來使用。強制網路門戶例項是一組已定義的配置,用於對 WAP網路上的客戶端進行身份驗證。可以配置不同的例項(最多兩個),在使用者嘗試訪問 關聯的虛擬接入點時,以不同的方式響應使用者。許多Wi-Fi熱點都使用強制網路門戶,向使 用者收取訪問網際網路的費用。

本文檔介紹如何在WAP321接入點上配置強制網路門戶全域性配置。

### 適用裝置 i<br>I

·WAP321

### 軟體版本

 $•1.0.3.4$ 

#### 強制網路門戶例項配置 Ξ

步驟1.登入到Web配置實用程式,然後選擇Captive Portal > Instance Configuration。此時將 開啟「例項配置」百:

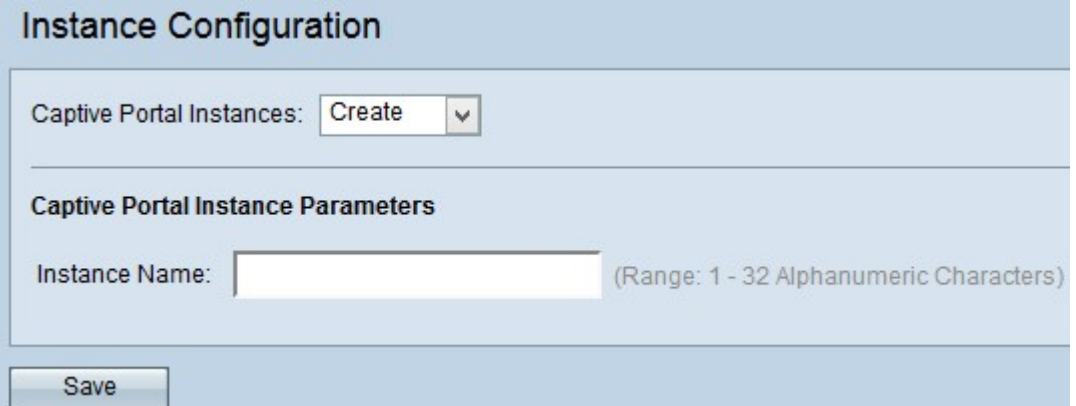

步驟2.如果要建立新配置,請從Captive Portal Instances下拉選單中選擇Create。要編輯當前 配置,請從下拉選單中選擇當前例項並跳至步驟5。

附註:最多可以建立兩個配置。

步驟3.在「例項名稱」欄位中輸入配置的名稱。範圍是1到32個字母數字字元。

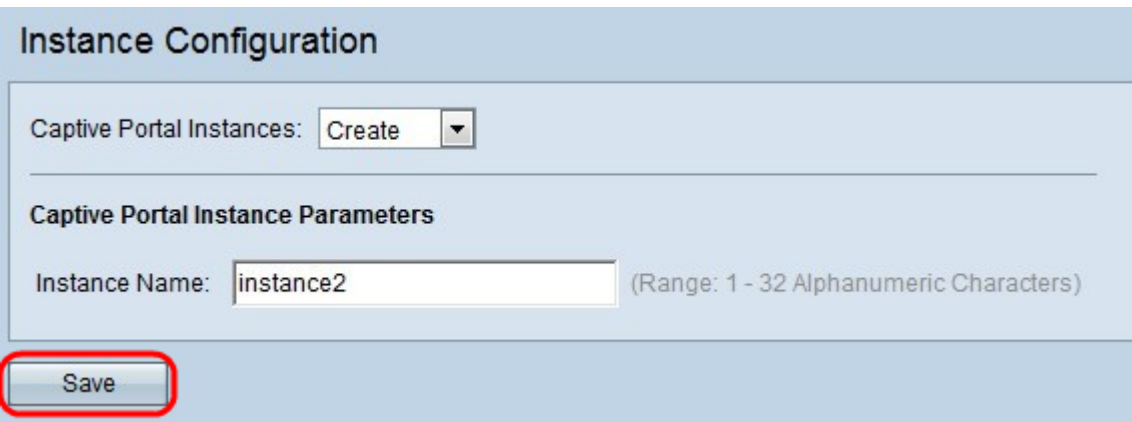

步驟4.按一下Save以儲存所做的變更。該頁面會重新顯示,其中包含用於例項配置的其它欄 位。

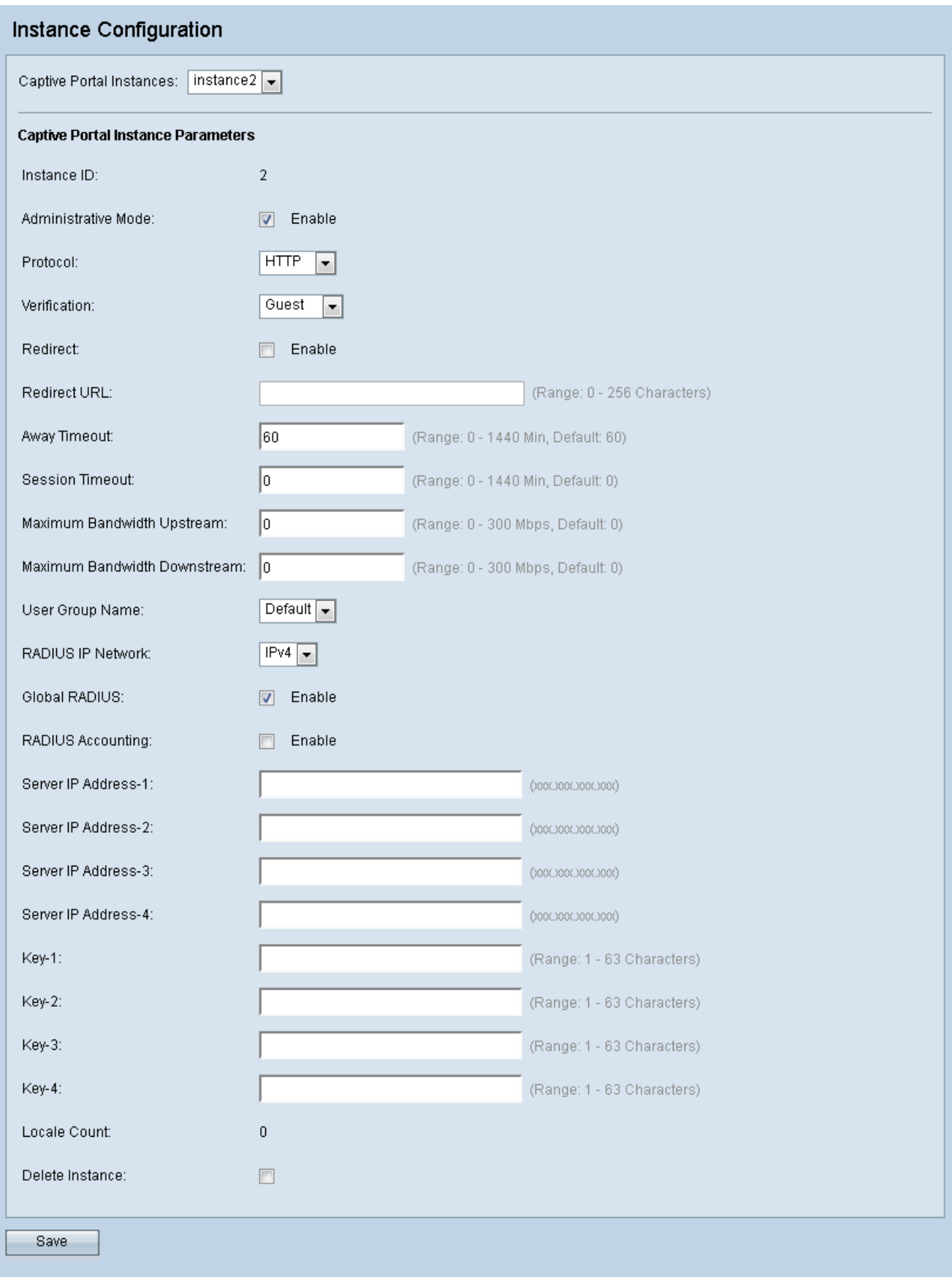

Instance Configuration頁面包含一些不可配置的欄位,其中顯示以下資訊:

·例項ID — 指定當前在WAP裝置上配置的CP例項的秩號。

·區域設定計數 — 指定與例項關聯的區域設定(使用者首選項的語言和國家/地區特定引數集 )的數量。

步驟5.選中Enable覈取方塊以在Administrative Mode欄位中啟用CP例項。

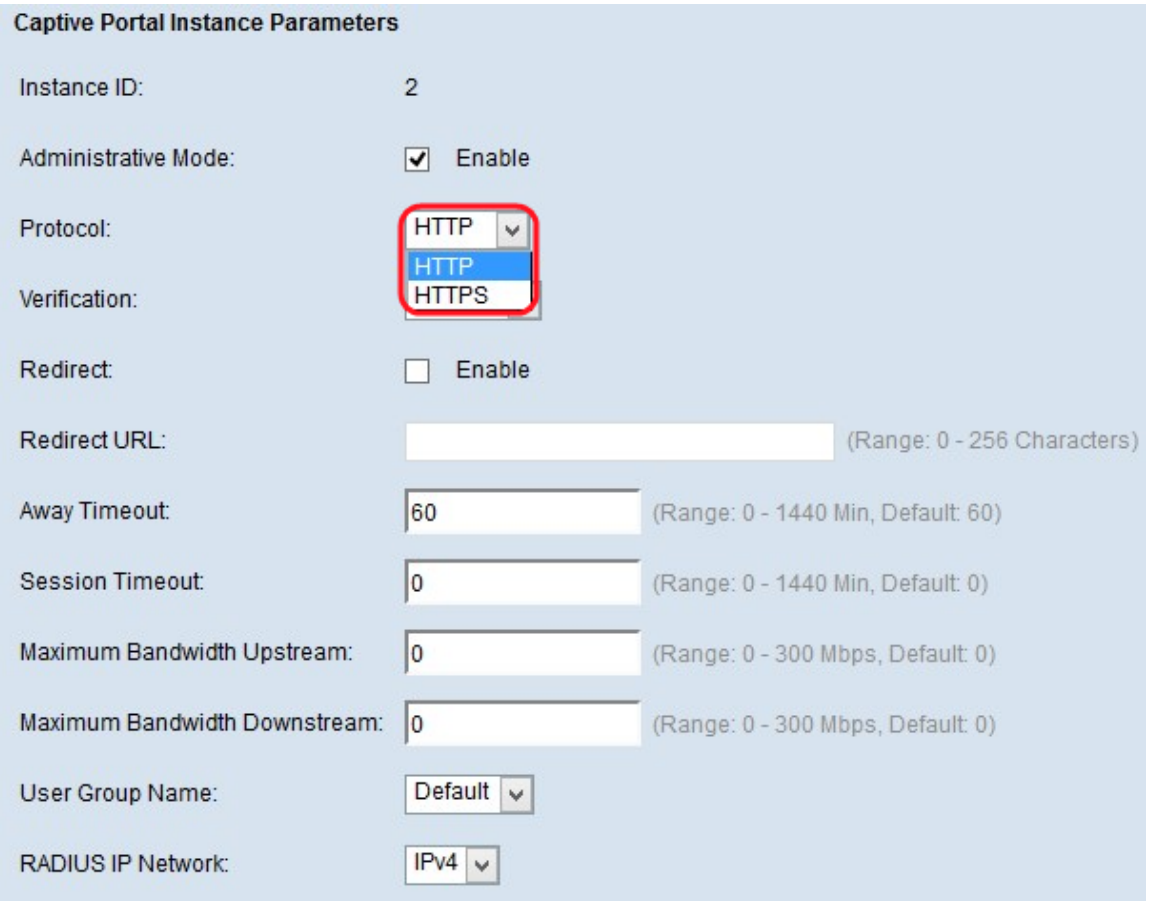

步驟6.在Protocol欄位中選擇希望CP例項用於驗證的協定。可能的值為:

·HTTP — 不加密用於驗證過程的資訊。

·HTTPS — 使用安全套接字層(SSL),該層要求證書提供身份驗證過程中使用的加密。

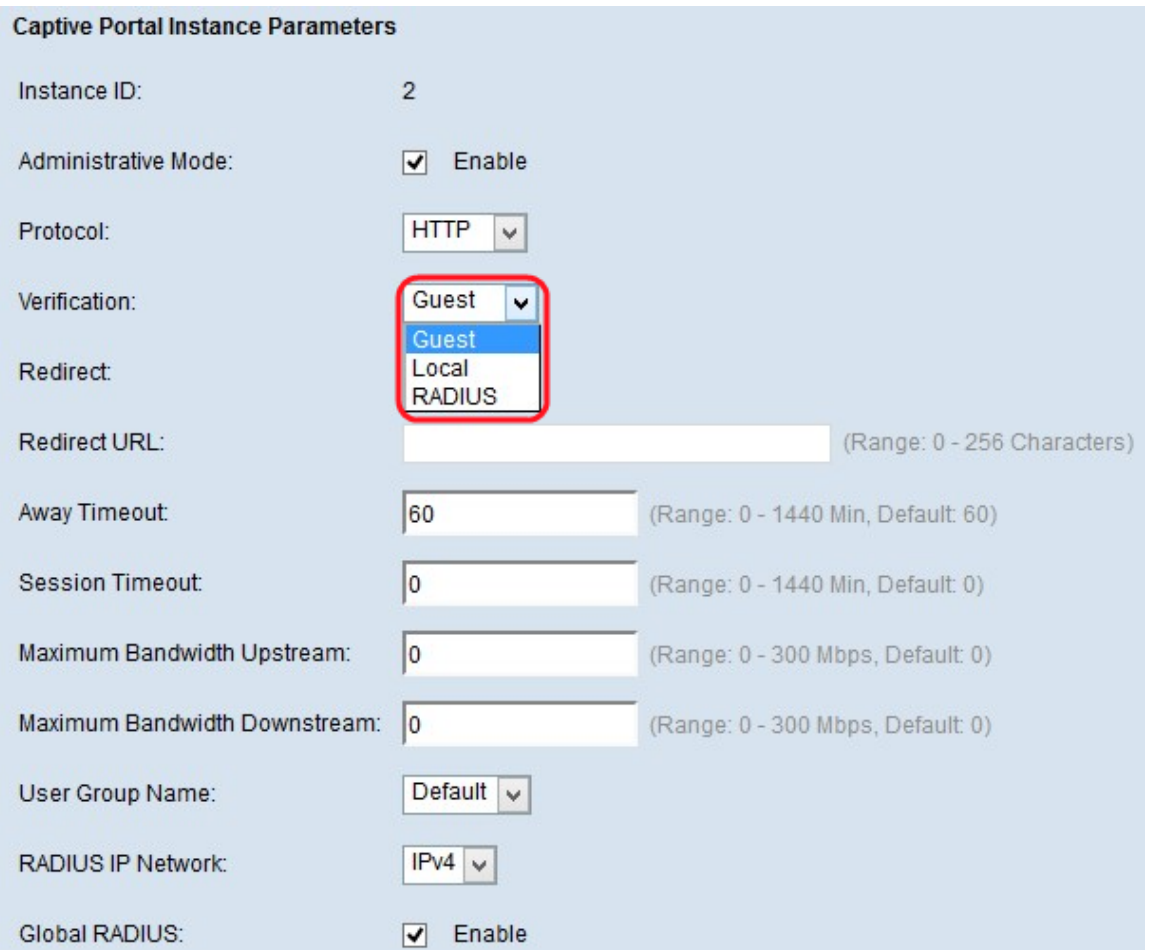

步驟7.從Verification下拉選單中選擇用於驗證的CP的驗證方法。身份驗證方法用於拒絕惡意 使用者訪問裝置。選擇的驗證方法用於驗證客戶端。可能的值為:

·訪客 — 不使用任何身份驗證。

·本地 — 使用本地資料庫進行身份驗證。

·RADIUS — 使用遠端RADIUS伺服器資料庫進行身份驗證。

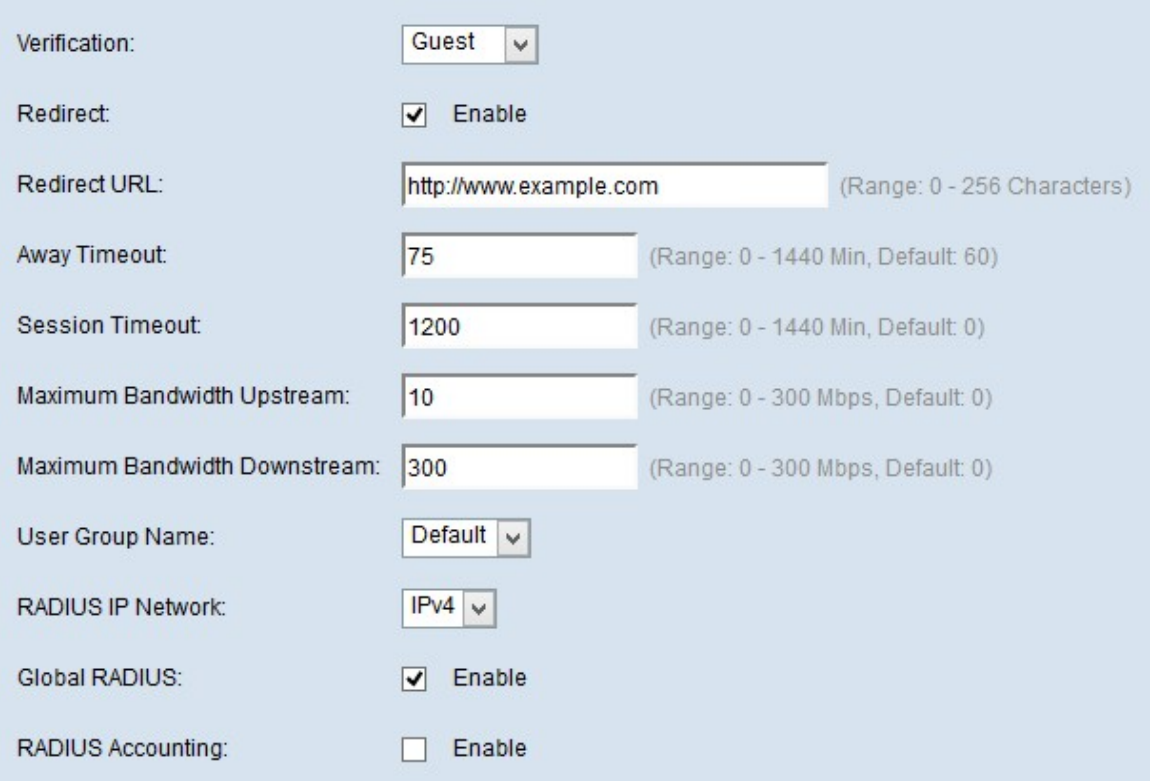

步驟8.如果要將新驗證的使用者端重新導向到已設定的URL,請勾選Redirect欄位中的Enable 覈取方塊。

步驟9.在「Redirect URL」欄位中,輸入首碼為「http://」的URL,新驗證的使用者端將重新 導向至該URL。範圍為0到256個字元。

步驟10.在Away Timeout欄位中輸入使用者在自動註銷之前可以保持空閒的時間。如果該值設 定為0,則不強制超時。範圍為0至1440分鐘。預設值為60分鐘。

步驟11.在Session Timeout欄位中輸入會話終止之前等待的時間。範圍為0至1440分鐘。預設 值為0,表示不實施超時。

步驟12.在Maximum Bandwidth Upstream欄位中輸入客戶端可通過強制網路門戶傳送資料的 最大上傳速度。範圍是從0到300 Mbps。預設值為 0。

步驟13.在Maximum Bandwidth Downstream欄位中輸入客戶端可通過強制網路門戶接收資料 的最大下載速度。範圍是從0到300 Mbps。預設值為 0。

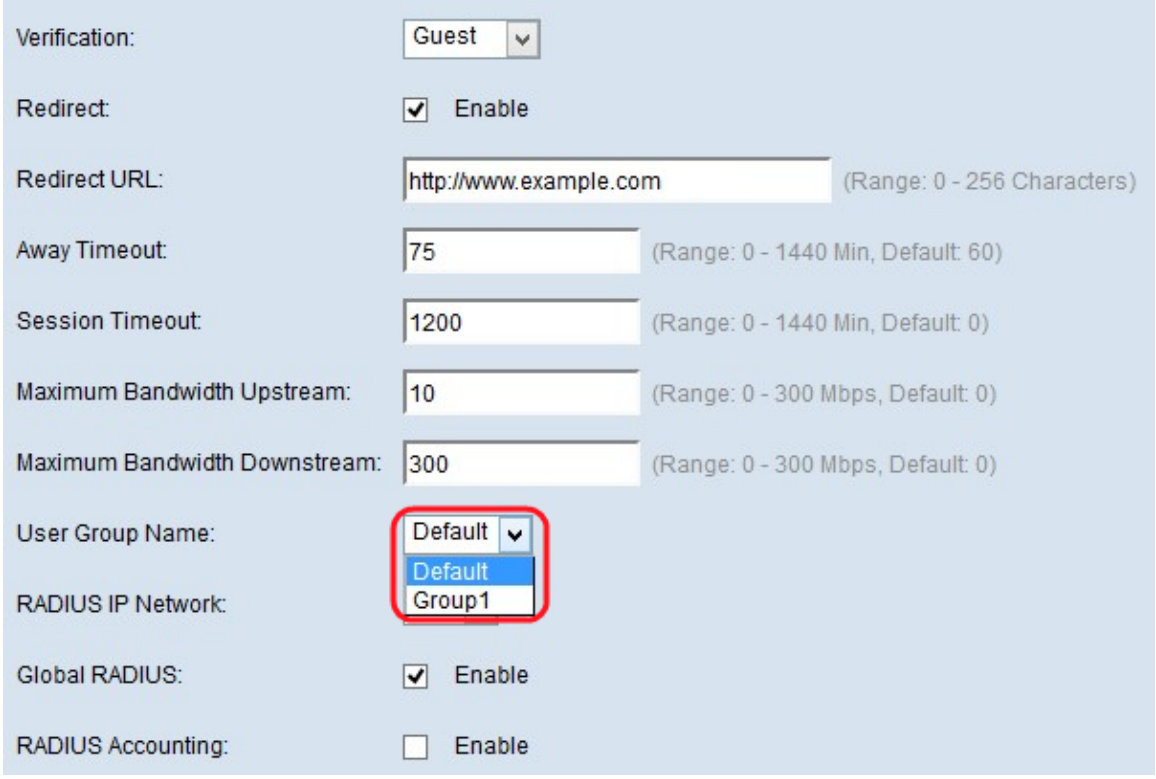

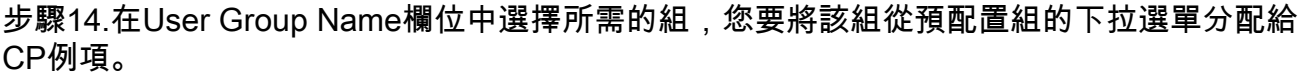

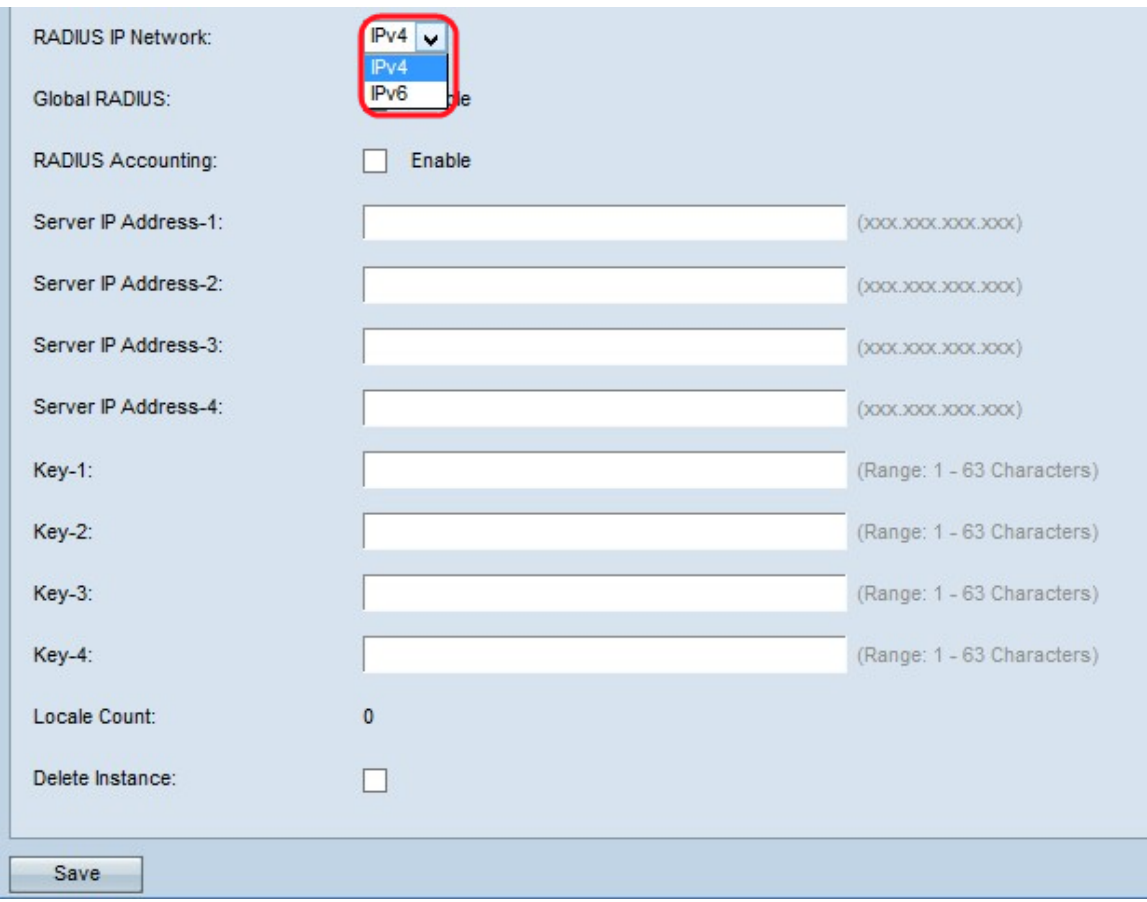

步驟15.在RADIUS IP Network欄位中選擇Internet協定的型別,CP例項將從RADIUS IP network下拉選單中選擇該型別。可能的值為:

·IPv4 - RADIUS使用者端的位址將位於第四版IP中,其位址格式為 xxx.xxx.xxx.xxx(192.0.2.10)。

#### ·IPv6 - RADIUS客戶端的地址將位於IP的第六版,地址格式為 xxxx:xxxx:xxxx:xxxx:xxxx:xxxx:xxxx:xxxx(2001:DB8::CAD5:7D91)。

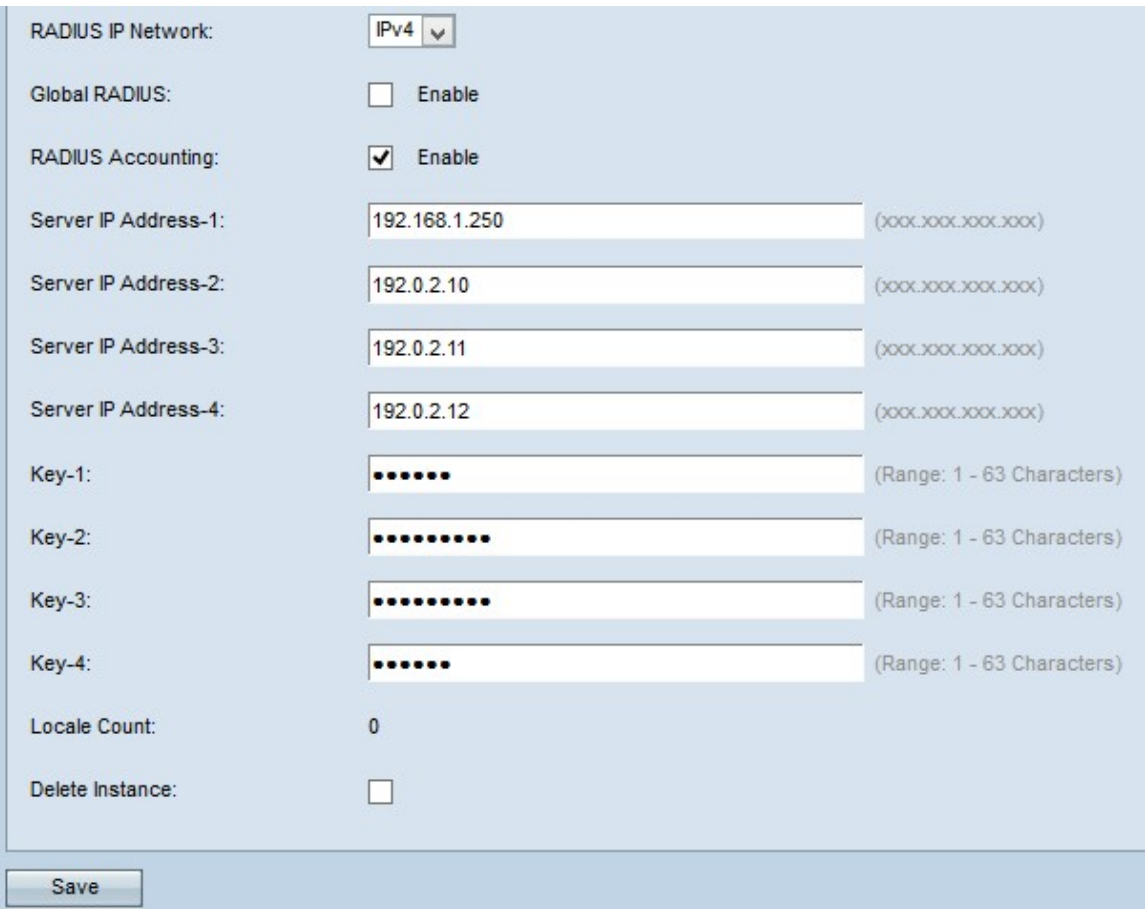

步驟16.如果要使用全域RADIUS伺服器清單進行身份驗證,請選中Global RADIUS欄位中的 Enable覈取方塊。

時間分配器: 如果您選擇全域RADIUS,請跳至步驟22。如果您已啟用「全域性RADIUS」選 項,則無需輸入RADIUS伺服器IP,因為CP功能將使用預配置的全域性RADIUS伺服器。

步驟17.如果要追蹤和測量WAP網路上客戶端的時間和資料使用情況,請選中RADIUS Accounting欄位中的Enable覈取方塊。

步驟18.在Server IP Address-1欄位中輸入要用作主伺服器的RADIUS伺服器的IP地址。IP地址 的格式應為IPv4或IPv6,具體取決於您在步驟15中選擇的RADIUS IP網路。

步驟19。(可選)在Server IP Address-2 to Server IP Address-4欄位中輸入備份RADIUS伺 服器IP地址。如果主伺服器的身份驗證失敗,則使用這些伺服器。最多可以配置三個備份IP伺 服器,如果前置伺服器發生故障,將依次進行身份驗證。

步驟20.在Key-1欄位中輸入共用金鑰,WAP裝置使用該金鑰向主RADIUS伺服器進行身份驗證 。最多可使用63個標準字母數字字元和特殊字元。金鑰區分大小寫。

步驟21。(可選)在Key 2 to 4欄位中輸入共用金鑰,WAP裝置將使用該金鑰向各自的備份 RADIUS伺服器進行身份驗證。

Locale Count欄位顯示與當前例項關聯的語言環境數。可以從Web自定義頁面建立三個不同的 區域設定並將其分配給每個例項。

步驟22.(可選)如果要刪除當前配置的例項,請選中Delete Instance覈取方塊以刪除當前配 置的例項。